# **CSB200-818 Slim & Fanless SBC System**

# **User's Manual**

Version 1.1 (May 2019)

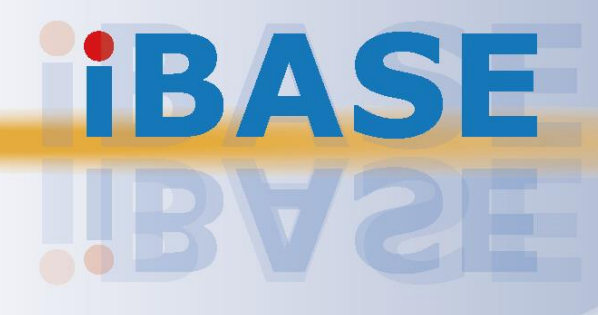

#### **Copyright**

© 2019 IBASE Technology, Inc. All rights reserved.

No part of this publication may be reproduced, copied, stored in a retrieval system, translated into any language or transmitted in any form or by any means, electronic, mechanical, photocopying, or otherwise, without the prior written consent of IBASE Technology, Inc. (hereinafter referred to as "IBASE").

#### **Disclaimer**

IBASE reserves the right to make changes and improvements to the products described in this document without prior notice. Every effort has been made to ensure the information in the document is correct; however, IBASE does not guarantee this document is error-free. IBASE assumes no liability for incidental or consequential damages arising from misapplication or inability to use the product or the information contained herein, nor for any infringements of rights of third parties, which may result from its use.

#### **Trademarks**

All the trademarks, registrations and brands mentioned herein are used for identification purposes only and may be trademarks and/or registered trademarks of their respective owners.

## <span id="page-2-0"></span>**Compliance**

## $C \in$

This is a class B product. This product has passed CE tests for environmental specifications and limits. This product is in accordance with the directives of the Union European (EU). If users modify and/or install other devices in this equipment, the CE conformity declaration may no longer apply.

## FC.

This product has been tested and found to comply with the limits for a Class B device, pursuant to Part 15 of the FCC Rules. These limits are designed to provide reasonable protection against harmful interference in a residential installation. This equipment generates, uses and can radiate radio frequency energy and, if not installed and used in accordance with manufacturer's instructions, may cause harmful interference to radio communications.

#### **WEEE**

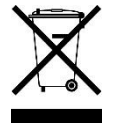

This product must not be disposed of as normal household waste, in accordance with the EU directive of for waste electrical and electronic equipment (WEEE - 2012/19/EU). Instead, it should be disposed of by returning it to a municipal recycling collection point. Check local regulations for disposal of electronic products.

#### **Green IBASE**

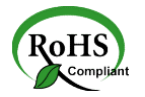

This product is compliant with the current RoHS restrictions and prohibits use of the following substances in concentrations exceeding 0.1% by weight (1000 ppm) except for cadmium, limited to 0.01% by weight (100 ppm).

- Lead (Pb)
- Mercury (Hg)
- Cadmium (Cd)
- Hexavalent chromium (Cr6+)
- Polybrominated biphenyls (PBB)
- Polybrominated diphenyl ether (PBDE)

## <span id="page-3-0"></span>**Important Safety Information**

Carefully read the precautions before using the device.

#### **Environmental conditions:**

- Lay the device horizontally on a stable and solid surface in case the device may fall, causing serious damage.
- Leave plenty of space around the device and do not block the openings for ventilation. NEVER DROP OR INSERT ANY OBJECTS OF ANY KIND INTO THE VENTIILATION OPENINGS.
- Slots and openings on the chassis are for ventilation. Do not block or cover these openings. Make sure you leave plenty of space around the device for ventilation. NEVER INSERT OBJECTS OF ANY KIND INTO THE VENTILATIN OPENINGS.
- Use this product in environments with ambient temperatures between -30˚C and 65˚C for SSD, and between -10˚C and 45˚C for HDD.
- DO NOT LEAVE THIS DEVICE IN AN ENVIRONMENT WHERE THE STORAGE TEMPERATURE MAY GO BELOW -40˚C OR ABOVE 85˚C. This could damage the device. The device must be used in a controlled environment.

#### **Care for your IBASE products:**

- Before cleaning the device, turn it off and unplug all cables such as power in case a small amount of electrical current may still flow.
- Use neutral cleaning agents or diluted alcohol to clean the device chassis with a cloth. Then wipe the chassis with a dry cloth.
- Vacuum the dust with a computer vacuum cleaner to prevent the air vent or slots from being clogged.

<span id="page-3-1"></span>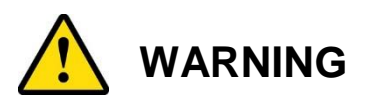

#### **Attention during use:**

- Do not use this product near water.
- Do not spill water or any other liquids on your device.
- Do not place heavy objects on the top of the device.
- Operate this device from the type of power indicated on the marking label. If you are not sure of the type of power available, consult your distributor or local power company.
- Do not walk on the power cord or allow anything to rest on it.
- If you use an extension cord, make sure that the total ampere rating of the product plugged into the extension cord does not exceed its limits.

#### **Avoid Disassembly**

Do not disassemble, repair or make any modification to the device. Disassembly, modification, or any attempt at repair could generate hazards and cause damage to the device, even bodily injury or property damage, and will void any warranty.

<span id="page-4-0"></span>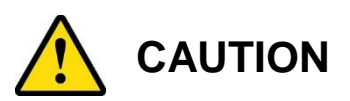

Danger of explosion if internal lithium-ion battery is replaced by an incorrect type. Replace only with the same or equivalent type recommended by the manufacturer. Dispose of used batteries according to the manufacturer's instructions.

### <span id="page-4-1"></span>**Warranty Policy**

• **IBASE standard products:** 

24-month (2-year) warranty from the date of shipment. If the date of shipment cannot be ascertained, the product serial numbers can be used to determine the approximate shipping date.

#### • **3 rd-party parts:**

12-month (1-year) warranty from delivery for the 3<sup>rd</sup>-party parts that are not manufactured by IBASE, such as CPU, memory, HDD, power adapter, panel and touchscreen.

\* PRODUCTS, HOWEVER, THAT FAILS DUE TO MISUSE, ACCIDENT, IMPROPER INSTALLATION OR UNAUTHORIZED REPAIR SHALL BE TREATED AS OUT OF WARRANTY AND CUSTOMERS SHALL BE BILLED FOR REPAIR AND SHIPPING CHARGES.

### <span id="page-4-2"></span>**Technical Support & Services**

- 1. Visit the IBASE website at [www.ibase.com.tw](http://www.ibase.com.tw/) to find the latest information about the product.
- 2. If you need any further assistance from your distributor or sales representative, prepare the following information of your product and elaborate upon the problem.
	- Product model name
	- Product serial number
	- Detailed description of the problem
	- The error messages in text or in screenshots if there is any
	- The arrangement of the peripherals
	- Software in use (such as OS and application software, including the version numbers)
- 3. If repair service is required, you can download the RMA form at [http://www.ibase.com.tw/english/Supports/RMAService/.](http://www.ibase.com.tw/english/Supports/RMAService/) Fill out the form and contact your distributor or sales representative.

# **Table of Contents**

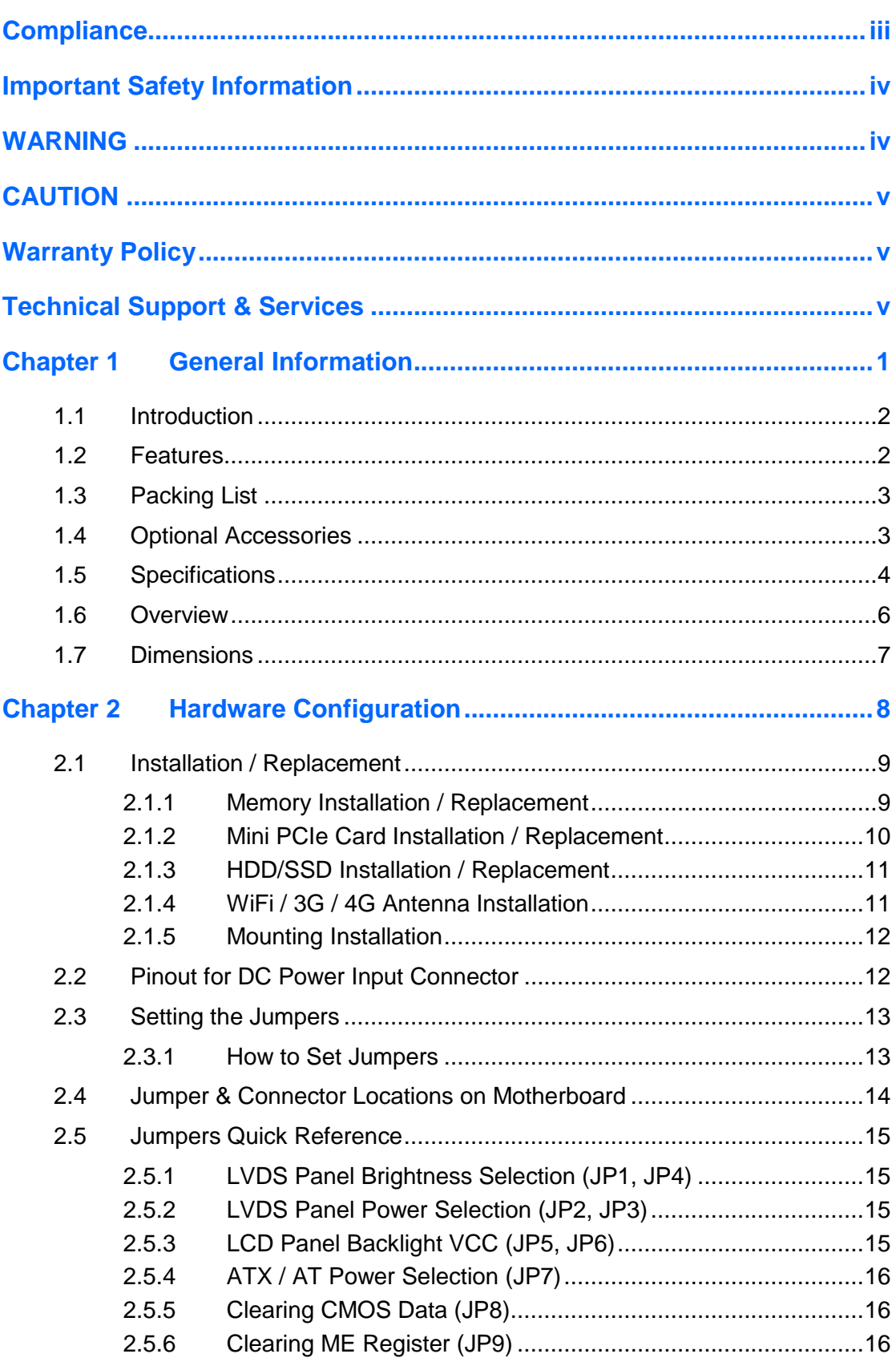

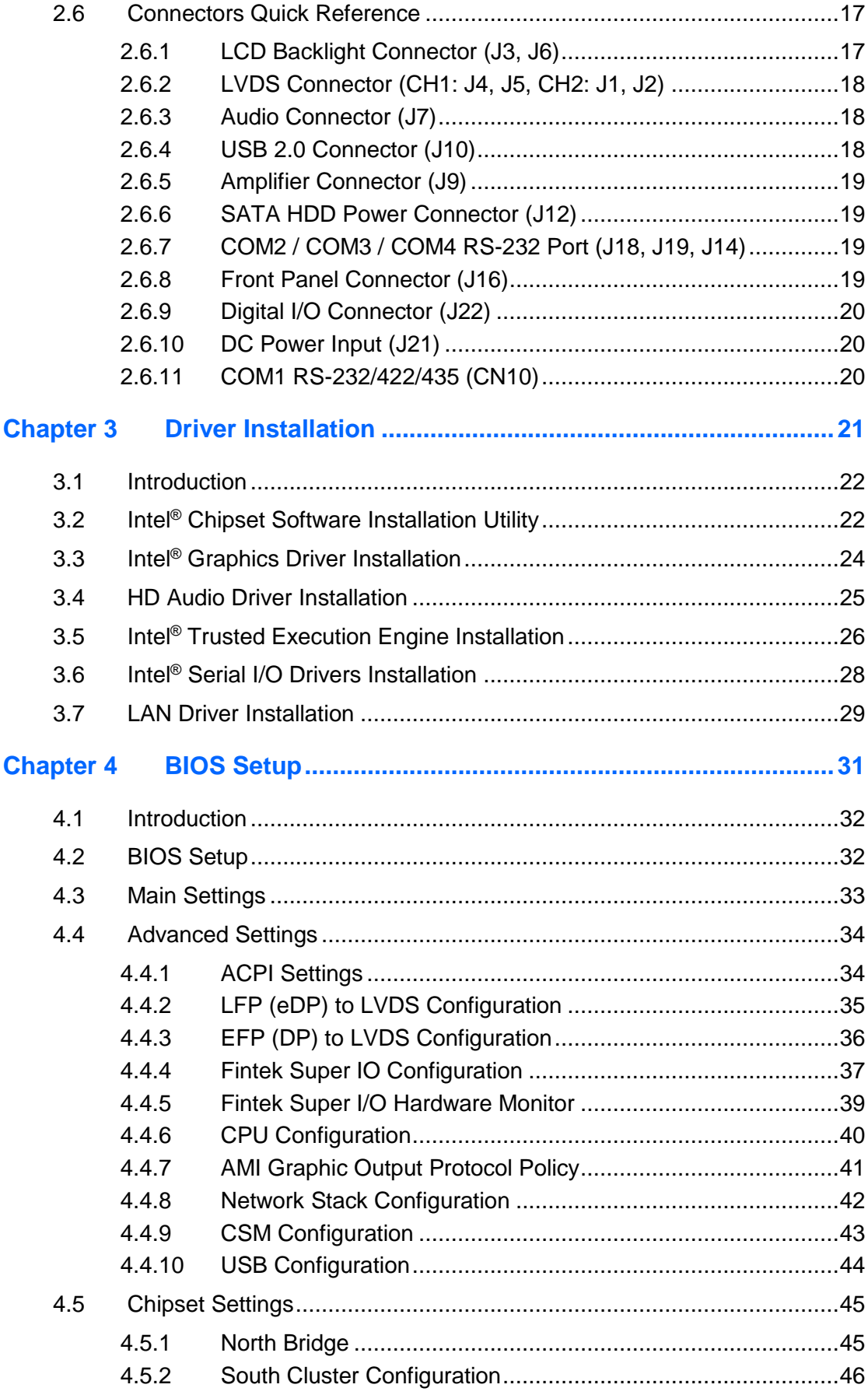

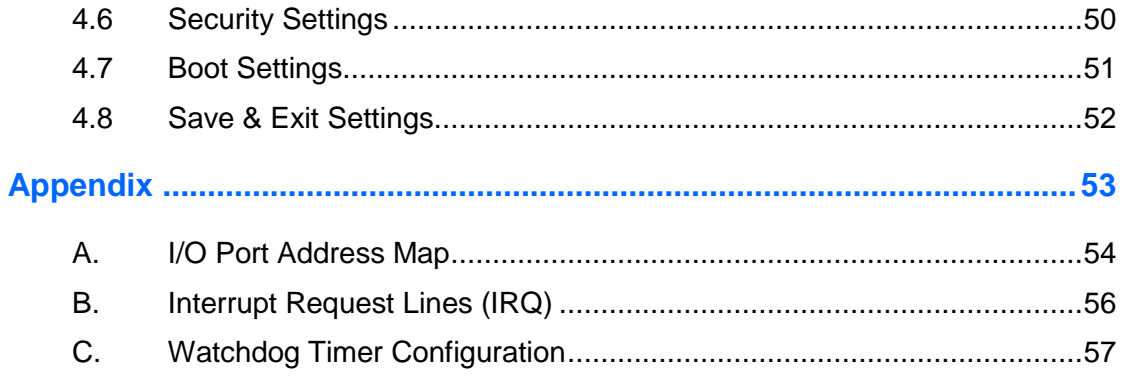

# <span id="page-8-0"></span>**Chapter 1 General Information**

The information provided in this chapter includes:

- Features
- Packing List
- Specifications
- Overview
- Dimensions

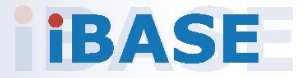

#### <span id="page-9-0"></span>**1.1 Introduction**

The CSB200-818 Is applicable to thin clients, smart industrial automation or controller, and retail equipment. It is slim and fanless with an Intel<sup>®</sup> Atom™ E3930 / Pentium® N4200 / Celeron® N3350 processor. This system is built with an easily removable HDD at the bottom and features rich peripheral ports for data transmission or receiving. The power connector is a 3-pin terminal block by default but a DC jack is available for option too.

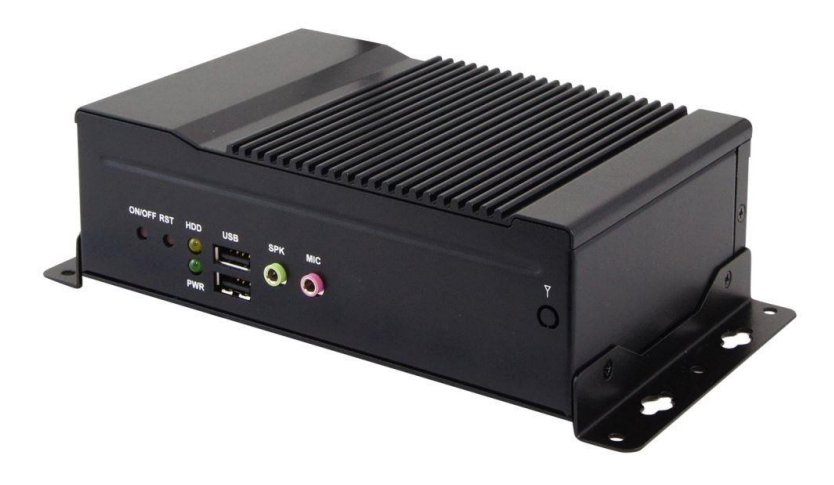

#### <span id="page-9-1"></span>**1.2 Features**

- Fanless system with IBASE IB818 3.5" disk-size SBC
- Onboard Intel<sup>®</sup> Atom™ processors E3930 / Pentium<sup>®</sup> N4200 / Celeron<sup>®</sup> N3350 Series
- Wide-range operating temperature from -30°C to 65°C
- $\bullet$  12V ~ 24V DC power input
- Wall mount kit included

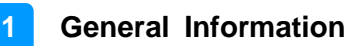

### <span id="page-10-0"></span>**1.3 Packing List**

Your product package should include the items listed below. If any of the items below is missing, contact the distributor or the dealer from whom you purchased the product.

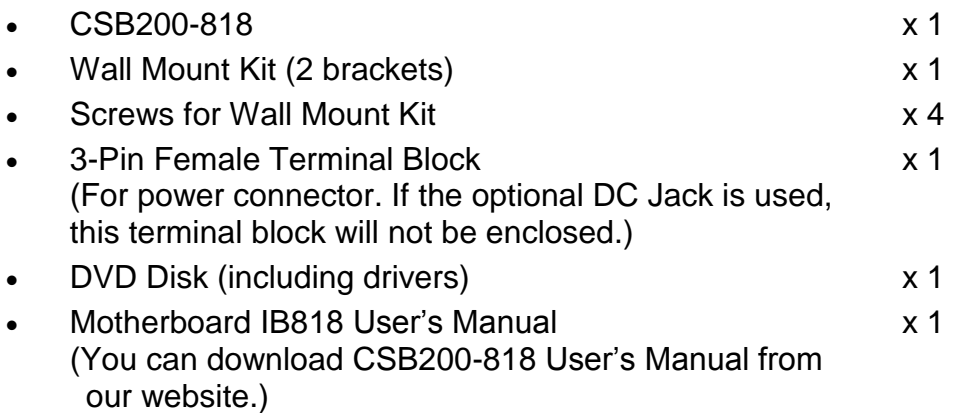

### <span id="page-10-1"></span>**1.4 Optional Accessories**

IBASE provide optional accessories as follows. Please contact us or your dealer if you need any.

- 12V Power Adapter
- Power Cord

### <span id="page-11-0"></span>**1.5 Specifications**

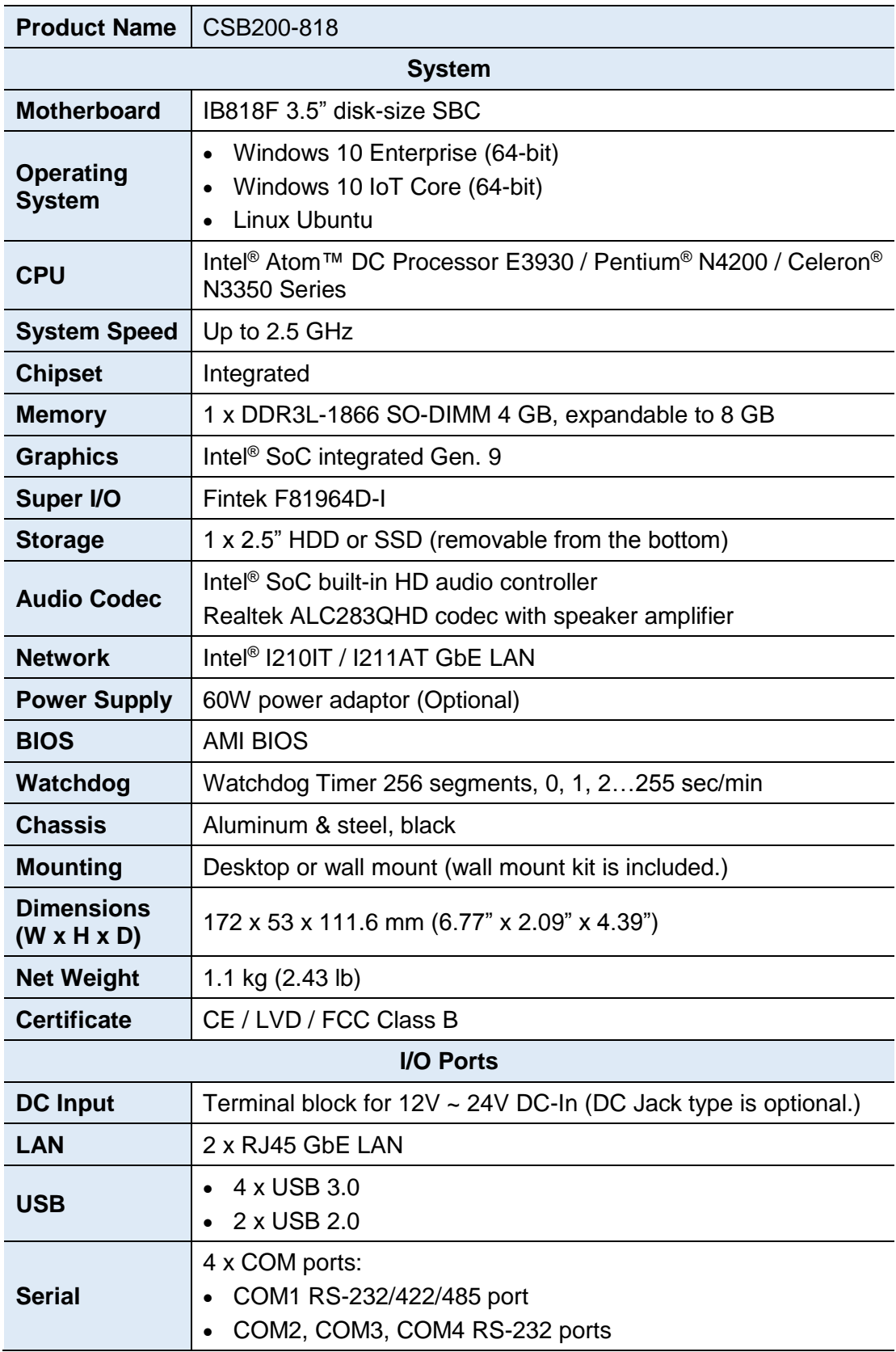

![](_page_12_Picture_0.jpeg)

![](_page_12_Picture_176.jpeg)

All specifications are subject to change without prior notice.

#### <span id="page-13-0"></span>**1.6 Overview**

#### **Front View**

![](_page_13_Picture_3.jpeg)

![](_page_13_Picture_148.jpeg)

#### **Rear View**

![](_page_13_Picture_6.jpeg)

![](_page_13_Picture_149.jpeg)

![](_page_14_Picture_0.jpeg)

#### **Oblique View**

![](_page_14_Picture_2.jpeg)

### <span id="page-14-0"></span>**1.7 Dimensions**

Unit: mm

![](_page_14_Figure_5.jpeg)

# <span id="page-15-0"></span>**Chapter 2 Hardware Configuration**

The information provided in this chapter includes:

- Installation / Replacement
- Information and locations of connectors

![](_page_15_Picture_4.jpeg)

**2**

#### <span id="page-16-0"></span>**2.1 Installation / Replacement**

Before installations, you need to turn your device upside down and remove the bottom chassis base by removing 6 screws as indicated below.

![](_page_16_Figure_3.jpeg)

#### <span id="page-16-1"></span>**2.1.1 Memory Installation / Replacement**

If you need to install or replace a memory module, you will have to remove the interior plate carrying a small PCB with I/O module locating above the memory slot as shown below. Follow the instructions to remove the plate.

1. Loosen the 3 screws to free up interior plate.

![](_page_16_Picture_7.jpeg)

- 2. Take out the interior plate along with the small PCB and I/O module carefully.
- 3. Align the key of your memory module with that on the memory slot and insert the module slantwise.

4. Gently push the module in an upright position until the clips of the slot click to hold the module in place when the module touches the bottom of the slot.

![](_page_17_Picture_2.jpeg)

To remove the module, press the clips outwards with your thumb and index finger of both hands.

#### <span id="page-17-0"></span>**2.1.2 Mini PCIe Card Installation / Replacement**

If you are using a model type of CSB200-818 that doesn't include a mini-PCIe card, follow the instructions below to install a mSATA card.

- 1. Loosen 6 screws to from the bottom chassis and remove it carefully.
- 2. Locate the half-size or full-size mini-PCIe slot.
- 3. Align the key of your mini PCIe card to the interface, and insert the card slantwise.

![](_page_17_Picture_9.jpeg)

4. Push the card down and fix it with the a screw..

![](_page_17_Picture_11.jpeg)

5. Secure the bottom chassis back.

**2**

#### <span id="page-18-0"></span>**2.1.3 HDD/SSD Installation / Replacement**

1. Remove one screw as indicated below to remove the HDD/SSD plate.

![](_page_18_Figure_3.jpeg)

- 2. Remove 4 screws to free the HDD/SSD from the plate.
- 3. Unplug all the SATA cables if a HDD/SSD is pre-installed.
- 4. Attach a new HDD/SSD and tighten these screws to fix the HDD/SSD. Then connect the SATA cables.

![](_page_18_Figure_7.jpeg)

5. Secure the plate along with the new HDD/SSD back to the system.

#### <span id="page-18-1"></span>**2.1.4 WiFi / 3G / 4G Antenna Installation**

Thread the WiFi / 3G / 4G antenna extension cable through an antenna hole of the front I/O cover and fasten the antenna as shown below. Then apply adhesive to the edge of the hex nut behind the front I/O cover to prevent the extension cable from falling if the cable becomes loose.

![](_page_18_Figure_11.jpeg)

**Info:** The diameter of the nut is around 6.35 mm (0.25"-36UNC).

#### <span id="page-19-0"></span>**2.1.5 Mounting Installation**

#### **Requirements**

Before mounting the system, ensure that you have enough room for the power adaptor and signal cable routing, and have good ventilation for the power adaptor. The method of mounting must be able to support weight of the product plus the weight of the suspending cables attached to the system. Use the following methods for mounting your system:

#### **Wall Mounting Installation**

1. Attach the mounting kit (2 brackets) to the your product, and secure with the supplied four screws as below.

![](_page_19_Picture_6.jpeg)

2. Then prepare at least four screws (M3, 6 mm) to mount the device on wall .

### <span id="page-19-1"></span>**2.2 Pinout for DC Power Input Connector**

• **DC Power Input (terminal block)**

![](_page_19_Picture_10.jpeg)

![](_page_19_Picture_127.jpeg)

#### <span id="page-20-0"></span>**2.3 Setting the Jumpers**

Set up and configure your CSB200-898 by using jumpers for various settings and features according to your needs and applications. Contact your supplier if you have doubts about the best configuration for your use.

#### <span id="page-20-1"></span>**2.3.1 How to Set Jumpers**

Jumpers are short-length conductors consisting of several metal pins with a non-conductive base mounted on the circuit board. Jumper caps are used to have the functions and features enabled or disabled. If a jumper has 3 pins, you can connect either PIN1 to PIN2 or PIN2 to PIN3 by shorting.

![](_page_20_Figure_5.jpeg)

**A 3-pin jumper A jumper cap**

![](_page_20_Picture_7.jpeg)

**2**

Refer to the illustration below to set jumpers.

![](_page_20_Picture_135.jpeg)

When two pins of a jumper are encased in a jumper cap, this jumper is **closed**, i.e. turned **On**.

When a jumper cap is removed from two jumper pins, this jumper is **open**, i.e. turned **Off**.

### <span id="page-21-0"></span>**2.4 Jumper & Connector Locations on Motherboard**

#### Motherboard: IB818F

![](_page_21_Figure_3.jpeg)

![](_page_21_Figure_4.jpeg)

#### <span id="page-22-0"></span>**2.5 Jumpers Quick Reference**

![](_page_22_Picture_174.jpeg)

### <span id="page-22-1"></span>**2.5.1 LVDS Panel Brightness Selection (JP1, JP4)**

![](_page_22_Picture_175.jpeg)

#### <span id="page-22-2"></span>**2.5.2 LVDS Panel Power Selection (JP2, JP3)**

![](_page_22_Picture_176.jpeg)

#### <span id="page-22-3"></span>**2.5.3 LCD Panel Backlight VCC (JP5, JP6)**

![](_page_22_Picture_177.jpeg)

### <span id="page-23-0"></span>**2.5.4 ATX / AT Power Selection (JP7)**

![](_page_23_Picture_107.jpeg)

### <span id="page-23-1"></span>**2.5.5 Clearing CMOS Data (JP8)**

![](_page_23_Picture_108.jpeg)

### <span id="page-23-2"></span>**2.5.6 Clearing ME Register (JP9)**

![](_page_23_Picture_109.jpeg)

#### <span id="page-24-0"></span>**2.6 Connectors Quick Reference**

![](_page_24_Picture_229.jpeg)

### <span id="page-24-1"></span>**2.6.1 LCD Backlight Connector (J3, J6)**

![](_page_24_Picture_230.jpeg)

![](_page_24_Picture_231.jpeg)

#### <span id="page-25-0"></span>**2.6.2 LVDS Connector (CH1: J4, J5, CH2: J1, J2)**

![](_page_25_Picture_281.jpeg)

![](_page_25_Picture_282.jpeg)

 $\mathbf{r}$ 

#### <span id="page-25-1"></span>**2.6.3 Audio Connector (J7)**

![](_page_25_Picture_283.jpeg)

#### <span id="page-25-2"></span>**2.6.4 USB 2.0 Connector (J10)**

![](_page_25_Figure_7.jpeg)

![](_page_25_Picture_284.jpeg)

#### <span id="page-26-0"></span>**2.6.5 Amplifier Connector (J9)**

![](_page_26_Picture_227.jpeg)

#### <span id="page-26-1"></span>**2.6.6 SATA HDD Power Connector (J12)**

![](_page_26_Picture_228.jpeg)

#### <span id="page-26-2"></span>**2.6.7 COM2 / COM3 / COM4 RS-232 Port (J18, J19, J14)**

![](_page_26_Picture_229.jpeg)

#### <span id="page-26-3"></span>**2.6.8 Front Panel Connector (J16)**

![](_page_26_Picture_230.jpeg)

 $\sqrt{\circ \circ}$ 

![](_page_26_Picture_231.jpeg)

### <span id="page-27-0"></span>**2.6.9 Digital I/O Connector (J22)**

![](_page_27_Picture_276.jpeg)

![](_page_27_Picture_277.jpeg)

### <span id="page-27-1"></span>**2.6.10 DC Power Input (J21)**

![](_page_27_Picture_278.jpeg)

### <span id="page-27-2"></span>**2.6.11 COM1 RS-232/422/435 (CN10)**

![](_page_27_Picture_7.jpeg)

![](_page_27_Picture_279.jpeg)

![](_page_27_Picture_280.jpeg)

# <span id="page-28-0"></span>**Chapter 3 Driver Installation**

The information provided in this chapter includes:

- Intel<sup>®</sup> Chipset Software Installation Utility
- Intel<sup>®</sup> Graphics Driver
- HD Audio Driver
- Intel<sup>®</sup> Trusted Execution Engine Installation
- Intel<sup>®</sup> Serial I/O Drivers
- LAN Driver

![](_page_28_Picture_8.jpeg)

#### <span id="page-29-0"></span>**3.1 Introduction**

This section describes the installation procedures for software drivers. The software drivers are in a disk enclosed with the product package. If you find anything missing, please contact the distributor where you made the purchase.

**Note:** After installing your Windows operating system, you must install the Intel® Chipset Software Installation Utility first before proceeding with the drivers installation.

#### <span id="page-29-1"></span>**3.2 Intel® Chipset Software Installation Utility**

The Intel® Chipset drivers should be installed first before the software drivers to install INF files for Plug & Play function for the chipset components. Follow the instructions below to complete the installation.

1. Insert the disk enclosed in the product package. Click **Intel** on the left pane and then **Intel(R) Apollolake Chipset Drivers** on the right.

![](_page_29_Picture_7.jpeg)

2. Click **Intel(R) Chipset Software Installation Utility**.

![](_page_29_Picture_9.jpeg)

**3**

- 3. When the *Welcome* screen to the Intel® Chipset Device Software appears, click **Next** to continue.
- 4. Click **Yes** to accept the software license agreement and proceed with the installation process.
- 5. On the *Readme File Information* screen, Click **Install** for installation.

![](_page_30_Picture_4.jpeg)

6. After the driver is completely installed, restart the computer for changes to take effect.

#### <span id="page-31-0"></span>**3.3 Intel® Graphics Driver Installation**

1. Click **Intel** on the left pane and then **Intel(R) Apollolake Chipset Drivers** on the right.

![](_page_31_Picture_3.jpeg)

2. Click **Intel(R) Apollolake Graphics Driver**.

![](_page_31_Picture_5.jpeg)

3. When the *Welcome* screen appears, click **Next** to continue.

![](_page_31_Picture_7.jpeg)

- 4. Click **Yes** to agree with the license agreement and click **Next** to continue.
- 5. After the driver is completely installed, restart the computer for changes to take effect.

**3**

#### <span id="page-32-0"></span>**3.4 HD Audio Driver Installation**

1. Click **Intel** on the left and then **Intel(R) Apollolake Chipset Drivers** on the right.

![](_page_32_Picture_3.jpeg)

2. Click **Realtek High Definition Audio Driver**.

![](_page_32_Picture_5.jpeg)

3. On the *Welcome* screen of the InstallShield Wizard, click **Next**.

![](_page_32_Picture_7.jpeg)

- 4. Click **Next** until the installation starts.
- 5. After the driver is completely installed, restart the computer for changes to take effect.

### <span id="page-33-0"></span>**3.5 Intel® Trusted Execution Engine Installation**

1. Click **Intel** on the left and then **Intel(R) Apollolake Chipset Drivers**.

![](_page_33_Picture_3.jpeg)

2. Click **Intel(R) TXE Drivers**.

![](_page_33_Picture_5.jpeg)

3. When the *Welcome* screen appears, click **Next**.

![](_page_33_Picture_82.jpeg)

![](_page_34_Picture_0.jpeg)

- 4. Accept the license agreement and click **Next.**
- 5. Click **Next** until the installation starts.

![](_page_34_Picture_4.jpeg)

6. After the driver is completely installed, restart the computer for changes to take effect.

### <span id="page-35-0"></span>**3.6 Intel® Serial I/O Drivers Installation**

1. Click **Intel** on the left and then **Intel(R) Apollolake Chipset Drivers**.

![](_page_35_Picture_3.jpeg)

2. Click **Intel(R) Serial I/O Drivers**.

![](_page_35_Picture_5.jpeg)

3. On the *Welcome* screen, click **Next**.

![](_page_35_Picture_84.jpeg)

**3**

- 4. Accept the license agreement and click **Next**.
- 5. After reading the *Readme File Information*, click **Next** for installation.
- 6. After the driver is successfully installed, restart the computer for changes to take effect.

#### <span id="page-36-0"></span>**3.7 LAN Driver Installation**

1. Click **LAN Card** on the left and then click **Intel LAN Controller Drivers**.

![](_page_36_Picture_6.jpeg)

2. Click **Intel(R) I21x Gigabit Network Drivers**.

![](_page_36_Picture_108.jpeg)

3. When the *Welcome* screen of the InstallShield Wizard appears, click **Next**.

![](_page_36_Picture_109.jpeg)

- 4. Accept the license agreement and click **Next**.
- 5. On the *Setup Options* screen, select the desired driver(s) for installation. Then click **Next** to continue.

![](_page_37_Picture_56.jpeg)

- 6. When the wizard is ready for installation, click **Install**.
- 7. When the installation is complete, restart the computer for changes to take effect.

# <span id="page-38-0"></span>**Chapter 4 BIOS Setup**

This chapter describes the different settings available in the AMI BIOS that comes with the board. The topics covered in this chapter are as follows:

- Main Settings
- Advanced Settings
- Chipset Settings
- Security Settings
- Boot Settings
- Save & Exit

![](_page_38_Picture_8.jpeg)

# *BASE*

#### <span id="page-39-0"></span>**4.1 Introduction**

The BIOS (Basic Input/Output System) installed in the ROM of your computer system supports Intel® processors. The BIOS provides critical low-level support for standard devices such as disk drives, serial ports and parallel ports. It also provides password protection as well as special support for detailed fine-tuning of the chipset controlling the entire system.

#### <span id="page-39-1"></span>**4.2 BIOS Setup**

The BIOS provides a Setup utility program for specifying the system configurations and settings. The BIOS ROM of the system stores the Setup utility. When you turn on the computer, the BIOS is immediately activated. Press the <Del> key immediately to enter the Setup utility and press <F7> to call the pop-up Boot menu. If you are a little bit late pressing the <Del> key, POST (Power On Self-Test) will continue with its test routines, thus preventing you from invoking the Setup.

If you still need to enter Setup, restart the system by pressing the "Reset" button or simultaneously pressing the <Ctrl>, <Alt> and <Delete> keys. You can also restart by turning the system Off and back On again.

The following message will appear on the screen:

Press <DEL> to Enter Setup

In general, press the arrow keys to highlight items, <Enter> to select, the <PgUp> and <PgDn> keys to change entries, <F1> for help, and <Esc> to quit.

When you enter the BIOS Setup utility, the *Main Menu* screen will appear on the screen. The Main Menu allows you to select from various setup functions and exit choices.

**Warning:** It is strongly recommended that you avoid making any changes to the chipset defaults.

> These defaults have been carefully chosen by both AMI and your system manufacturer to provide the absolute maximum performance and reliability. Changing the defaults could make the system unstable and crash in some cases.

![](_page_40_Picture_0.jpeg)

### <span id="page-40-0"></span>**4.3 Main Settings**

![](_page_40_Picture_58.jpeg)

![](_page_40_Picture_59.jpeg)

### <span id="page-41-0"></span>**4.4 Advanced Settings**

This section allows you to configure, improve your system and allows you to set up some system features according to your preference.

![](_page_41_Picture_67.jpeg)

### <span id="page-41-1"></span>**4.4.1 ACPI Settings**

![](_page_41_Picture_68.jpeg)

![](_page_41_Picture_69.jpeg)

### <span id="page-42-0"></span>**4.4.2 LFP (eDP) to LVDS Configuration**

![](_page_42_Picture_75.jpeg)

![](_page_42_Picture_76.jpeg)

## <span id="page-43-0"></span>**4.4.3 EFP (DP) to LVDS Configuration**

![](_page_43_Picture_72.jpeg)

![](_page_43_Picture_73.jpeg)

### <span id="page-44-0"></span>**4.4.4 Fintek Super IO Configuration**

![](_page_44_Picture_75.jpeg)

![](_page_44_Picture_76.jpeg)

![](_page_45_Picture_0.jpeg)

### **4.4.4.1. Serial Port 1 Configuration**

![](_page_45_Picture_63.jpeg)

![](_page_45_Picture_64.jpeg)

![](_page_46_Picture_0.jpeg)

### <span id="page-46-0"></span>**4.4.5 Fintek Super I/O Hardware Monitor**

![](_page_46_Picture_67.jpeg)

![](_page_46_Picture_68.jpeg)

### <span id="page-47-0"></span>**4.4.6 CPU Configuration**

![](_page_47_Picture_56.jpeg)

![](_page_47_Picture_57.jpeg)

#### **4.4.6.1. Socket 0 CPU Information**

![](_page_47_Picture_58.jpeg)

![](_page_48_Picture_0.jpeg)

| Turbo Mode.<br>CPU Power Management Configuration<br>[Disabled]<br>Turbo Mode<br>++: Select Screen<br>14: Select Item<br>Enter: Select<br>$+\angle -$ : Change Opt.<br>F1: General Help<br>F2: Previous Values<br>F3: Optimized Defaults<br>F4: Save & Exit<br>ESC: Exit | Advanced | Aptio Setup Utility – Copyright (C) 2017 American Megatrends, Inc. |  |
|----------------------------------------------------------------------------------------------------|----------|--------------------------------------------------------------------|--|
|                                                                                                    |          |                                                                    |  |

**4.4.6.2. CPU Power Management Configuration**

![](_page_48_Picture_52.jpeg)

### <span id="page-48-0"></span>**4.4.7 AMI Graphic Output Protocol Policy**

![](_page_48_Picture_53.jpeg)

![](_page_48_Picture_54.jpeg)

![](_page_49_Picture_97.jpeg)

## <span id="page-49-0"></span>**4.4.8 Network Stack Configuration**

![](_page_49_Picture_98.jpeg)

### <span id="page-50-0"></span>**4.4.9 CSM Configuration**

![](_page_50_Picture_118.jpeg)

![](_page_50_Picture_119.jpeg)

## <span id="page-51-0"></span>**4.4.10 USB Configuration**

![](_page_51_Picture_126.jpeg)

![](_page_51_Picture_127.jpeg)

![](_page_52_Picture_0.jpeg)

### <span id="page-52-0"></span>**4.5 Chipset Settings**

![](_page_52_Picture_41.jpeg)

#### <span id="page-52-1"></span>**4.5.1 North Bridge**

![](_page_52_Picture_42.jpeg)

![](_page_52_Picture_43.jpeg)

![](_page_53_Picture_0.jpeg)

### <span id="page-53-0"></span>**4.5.2 South Cluster Configuration**

![](_page_53_Picture_35.jpeg)

### **4.5.2.1. HD Audio Configuration**

![](_page_53_Picture_36.jpeg)

![](_page_53_Picture_37.jpeg)

![](_page_54_Figure_1.jpeg)

![](_page_54_Picture_86.jpeg)

![](_page_54_Picture_87.jpeg)

![](_page_54_Picture_88.jpeg)

![](_page_54_Picture_89.jpeg)

### **4.5.2.3. SATA Drivers**

![](_page_55_Picture_48.jpeg)

![](_page_55_Picture_49.jpeg)

![](_page_56_Picture_0.jpeg)

### **4.5.2.4. USB Configuration**

![](_page_56_Picture_108.jpeg)

![](_page_56_Picture_109.jpeg)

## <span id="page-57-0"></span>**4.6 Security Settings**

![](_page_57_Picture_47.jpeg)

![](_page_57_Picture_48.jpeg)

### <span id="page-58-0"></span>**4.7 Boot Settings**

![](_page_58_Picture_86.jpeg)

![](_page_58_Picture_87.jpeg)

## <span id="page-59-0"></span>**4.8 Save & Exit Settings**

![](_page_59_Picture_115.jpeg)

![](_page_59_Picture_116.jpeg)

# <span id="page-60-0"></span>**Appendix**

This section provides the mapping addresses of peripheral devices and the sample code of watchdog timer configuration.

- I/O Port Address Map
- Interrupt Request Lines (IRQ)
- Watchdog Timer Configuration

![](_page_60_Picture_5.jpeg)

### <span id="page-61-0"></span>**A. I/O Port Address Map**

Each peripheral device in the system is assigned a set of I/O port addresses which also becomes the identity of the device. The following table lists the I/O port addresses used.

![](_page_61_Picture_169.jpeg)

![](_page_62_Picture_158.jpeg)

### <span id="page-63-0"></span>**B. Interrupt Request Lines (IRQ)**

Peripheral devices use interrupt request lines to notify CPU for the service required. The following table shows the IRQ used by the devices on board.

![](_page_63_Picture_120.jpeg)

### <span id="page-64-0"></span>**C. Watchdog Timer Configuration**

The Watchdog Timer (WDT) is used to generate a variety of output signals after a user programmable count. The WDT is suitable for the use in the prevention of system lock-up, such as when software becomes trapped in a deadlock. Under these sorts of circumstances, the timer will count to zero and the selected outputs will be driven.

Under normal circumstance, you will need to restart the WDT at regular intervals before the timer counts to zero.

#### **Sample Code**

```
//---------------------------------------------------------------------------
//
// THIS CODE AND INFORMATION IS PROVIDED "AS IS" WITHOUT WARRANTY OF ANY
// KIND, EITHER EXPRESSED OR IMPLIED, INCLUDING BUT NOT LIMITED TO THE
// IMPLIED WARRANTIES OF MERCHANTABILITY AND/OR FITNESS FOR A
PARTICULAR
// PURPOSE.
//
//---------------------------------------------------------------------------
#include <dos.h>
#include <conio.h>
#include <stdio.h>
#include <stdlib.h>
#include "F81964.H"
//---------------------------------------------------------------------------
int main (int argc, char*argv[]); 
void EnableWDT(int);
void DisableWDT(void);
//---------------------------------------------------------------------------
int main (int argc, char *argv[])
{
unsigned char bBuf; 
unsigned char bTime; 
char **endptr;
char SIO;
printf("Fintek 81964 watch dog program\n"); 
SIO = Init_F81964();
if (SIO == 0){
printf("Can not detect Fintek 81964, program abort.\n"); 
return(1);
\frac{1}{i} (SIO == 0)
if (argc != 2)
{
printf(" Parameter incorrect!!\n");
return (1);
}
```

```
bTime = strtol (argv[1], endptr, 10);printf("System will reset after %d seconds\n", bTime);
if (bTime)
{ EnableWDT(bTime); } 
else
{ DisableWDT(); } 
return 0;
}
//---------------------------------------------------------------------------
void EnableWDT(int interval)
{
unsigned char bBuf;
bBuf = Get_F81964_Reg(0x2B); 
bBuf &= (-0x20);Set_F81964_Reg(0x2B, bBuf); //Enable WDTO
Set F81964 LD(0x07); //switch to logic device 7
Set F81964 Reg(0x30, 0x01); //enable timer
bBuf = Get F81964 Reg(0xF5);
bBuf &= (-0x0F);
bBuf = 0x52;
Set F81964 Reg(0xF5, bBuf); //count mode is second
Set_F81964_Reg(0xF6, interval); //set timer
bBuf = Get_F81964_Reg(0xFA); 
bBuf |= 0x01;
Set_F81964_Reg(0xFA, bBuf); //enable WDTO output
bBuf = Get F81964 Reg(0xF5);
bBuf = 0x20;
Set_F81964_Reg(0xF5, bBuf); //start counting
}
//---------------------------------------------------------------------------
void DisableWDT(void)
{
unsigned char bBuf;
Set_F81964_LD(0x07); //switch to logic device 7
bBuf = Get_F81964_Reg(0xFA);
bBuf &= \sim0x01;
Set_F81964_Reg(0xFA, bBuf); //disable WDTO output
bBuf = Get_F81964_Reg(0xF5); 
bBuf &= \sim0x20;
bBuf |= 0x40;
Set_F81964_Reg(0xF5, bBuf); //disable WDT
}
//---------------------------------------------------------------------------
```

```
//---------------------------------------------------------------------------
//
// THIS CODE AND INFORMATION IS PROVIDED "AS IS" WITHOUT WARRANTY OF ANY
// KIND, EITHER EXPRESSED OR IMPLIED, INCLUDING BUT NOT LIMITED TO THE
// IMPLIED WARRANTIES OF MERCHANTABILITY AND/OR FITNESS FOR A
PARTICULAR
// PURPOSE.
//
//---------------------------------------------------------------------------
#include "F81964.H"
#include <dos.h>
//---------------------------------------------------------------------------
unsigned int F81964_BASE; 
void Unlock F81964 (void);
void Lock_F81964 (void);
//---------------------------------------------------------------------------
unsigned int Init_F81964(void)
{
unsigned int result; 
unsigned char ucDid;
F81964 BASE = 0x4E;
result = F81964_BASE;
ucDid = Get_F81964_Reg(0x20);
if (ucDid == 0x07) //Fintek 81964
{ goto Init_Finish; }
F81964 BASE = 0x2E;
result = F81964 BASE;
ucDid = Get_F81964_Reg(0x20);
if (ucDid == 0x07) //Fintek 81964
{ goto Init_Finish; }
F81964 BASE = 0x00;
result = F81964_BASE;
Init_Finish:
return (result);
}
//---------------------------------------------------------------------------
void Unlock_F81964 (void)
{
outportb(F81964_INDEX_PORT, F81964_UNLOCK); 
outportb(F81964_INDEX_PORT, F81964_UNLOCK);
}
//---------------------------------------------------------------------------
void Lock_F81964 (void)
{
outportb(F81964_INDEX_PORT, F81964_LOCK);
}
//---------------------------------------------------------------------------
```

```
void Set_F81964_LD( unsigned char LD)
{
Unlock_F81964();
outportb(F81964_INDEX_PORT, F81964_REG_LD);
outportb(F81964_DATA_PORT, LD);
Lock_F81964();
}
//---------------------------------------------------------------------------
void Set_F81964_Reg( unsigned char REG, unsigned char DATA)
{
Unlock_F81964(); 
outportb(F81964_INDEX_PORT, REG);
outportb(F81964_DATA_PORT, DATA); 
Lock_F81964();
}
//---------------------------------------------------------------------------
unsigned char Get_F81964_Reg(unsigned char REG)
{
unsigned char Result; 
Unlock_F81964();
outportb(F81964_INDEX_PORT, REG);
Result = inportb(F81964_DATA_PORT); 
Lock_F81964();
return Result;
}
//---------------------------------------------------------------------------
//---------------------------------------------------------------------------
//
// THIS CODE AND INFORMATION IS PROVIDED "AS IS" WITHOUT WARRANTY OF ANY
// KIND, EITHER EXPRESSED OR IMPLIED, INCLUDING BUT NOT LIMITED TO THE
// IMPLIED WARRANTIES OF MERCHANTABILITY AND/OR FITNESS FOR A 
PARTICULAR
// PURPOSE.
//
//---------------------------------------------------------------------------
#ifndef F81964_H
#define F81964_H 1
//---------------------------------------------------------------------------
#define F81964_INDEX_PORT (F81964_BASE)
#define F81964_DATA_PORT (F81964_BASE+1)
//---------------------------------------------------------------------------
#define F81964_REG_LD 0x07
//---------------------------------------------------------------------------
#define F81964 UNLOCK 0x87
#define F81964_LOCK 0xAA
//---------------------------------------------------------------------------
unsigned int Init_F81964(void);
void Set_F81964_LD( unsigned char);
void Set_F81964_Reg( unsigned char,
unsigned char); unsigned char 
Get F81964 Reg( unsigned char);
//---------------------------------------------------------------------------
#endif // F81964_H
```